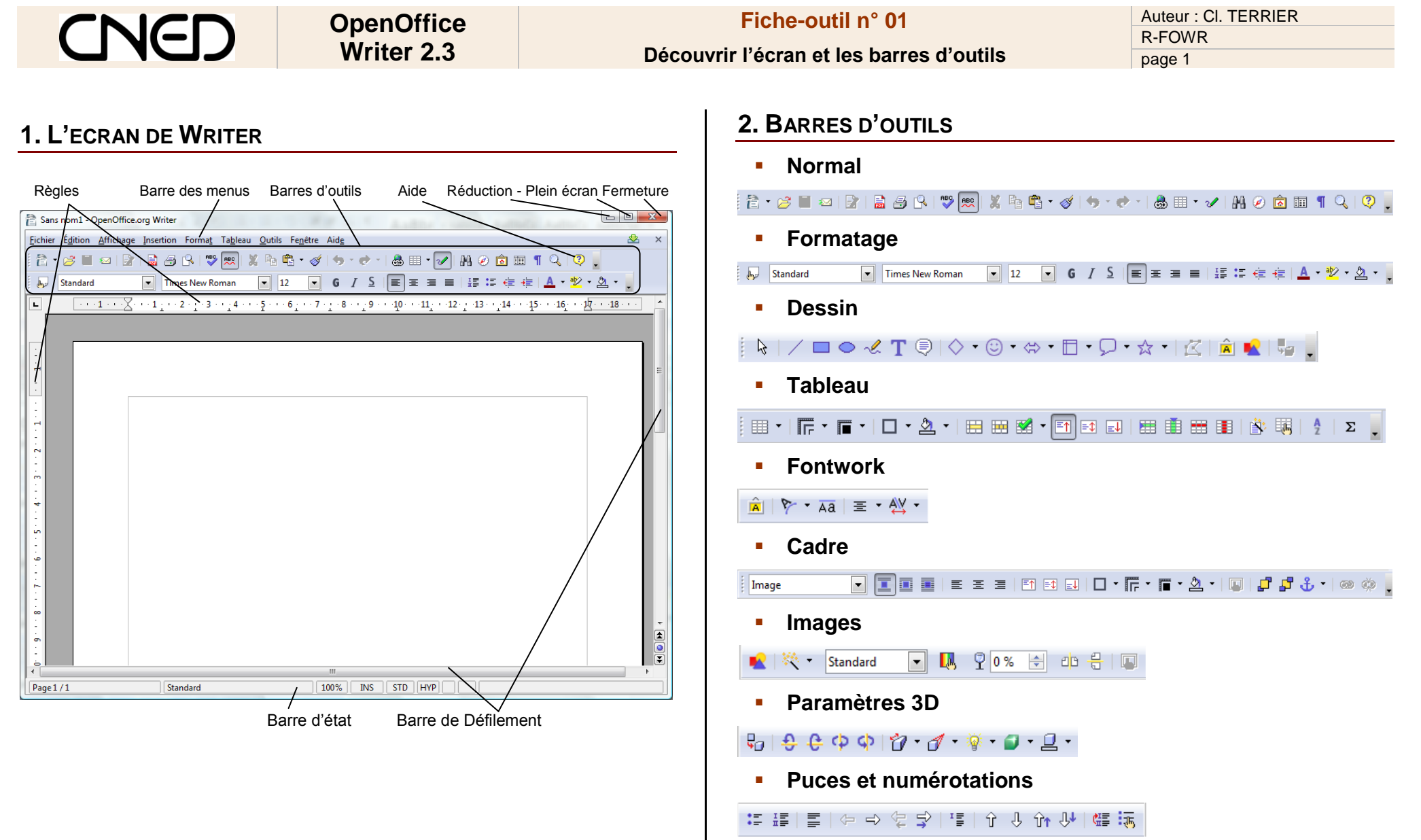

**Barre d'hyperliens**

http://www.cterrier.com/

 $\boxed{\bullet}$  URL : http://www.cterrier.com/

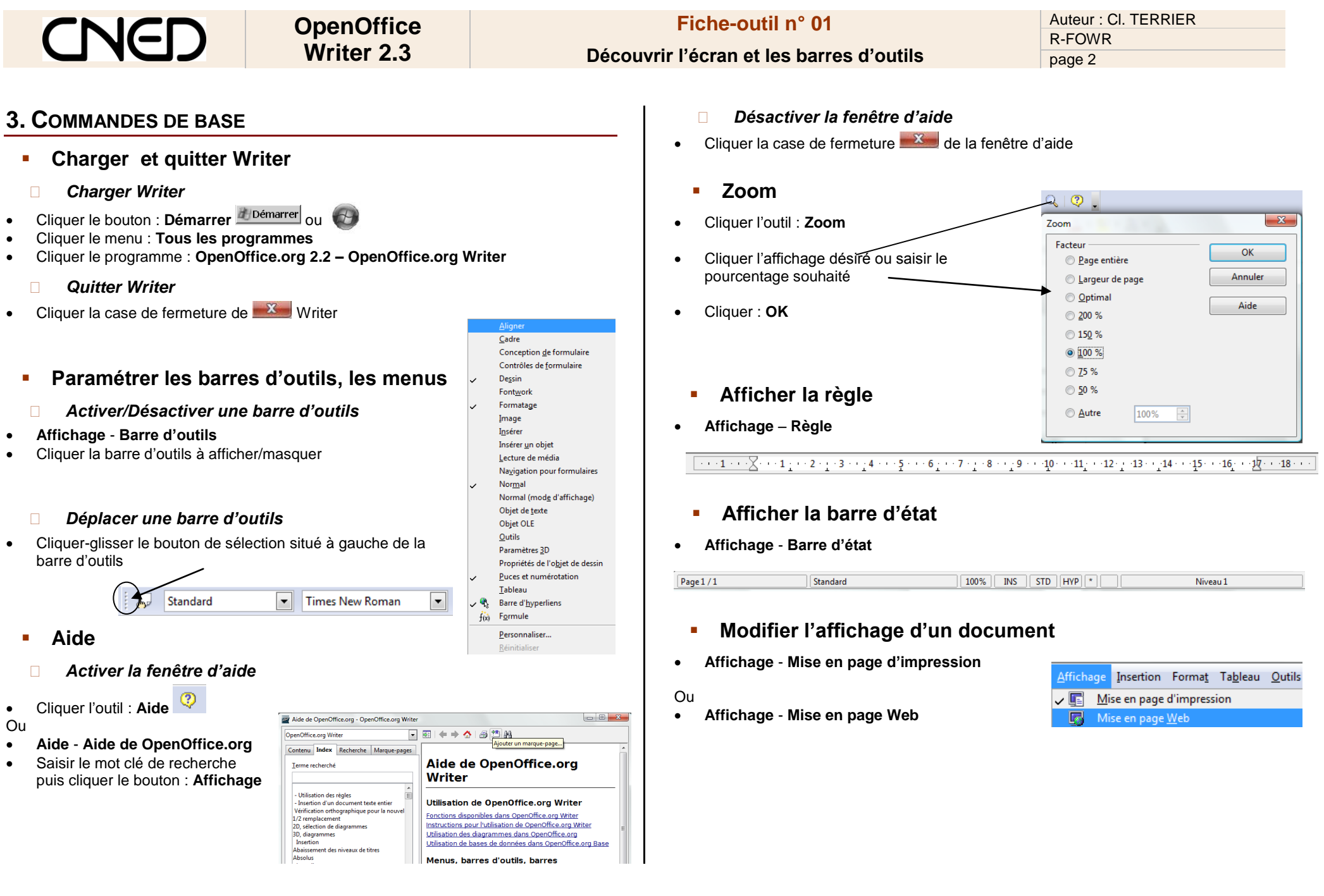

## Auteur : Cl. TERRIER **OpenOffice Fiche-outil n° 01** R-FOWR **Writer 2.3 Découvrir l'écran et les barres d'outils** page 3 **Annuler/rétablir une action DicOOo** Version 1.7  $\mathbb{A} \circledcirc \mathbb{A}$  if *Annuler les dernières commandes* DicOOo est un assistant permettant l'installation de dictionnaires. Cliquer l'outil : **Annuler** (Dés)activer le numéro Nouveau paragraphe Ou Lancer DicOOo Frappe: 'azeazezae' Cliquer le bouton déroulant de l'outil **Annuler** Nouveau paragraphe puis cliquer l'opération à annuler dans la liste Frappe: 'azeazeza' Après exécution, fermer OpenOffice.org ainsi que le lanceur rapide Nouveau paragraphe affichée Le relancer et aller paramétrer les dictionnaires dans le menu Actions à annuler : 1 Outils | Options | Paramètres linguistiques | linguistique Voir les instructions complémentaires *Rétablir les dernières commandes* Cliquer l'outil : **Rétablir** Cet utilitaire est sous Licence LGPL - http://www.opensource.org/licenses/lgpllicense.php  $\leftrightarrow$   $\otimes$   $\mathbb{H}$   $\rightarrow$   $\vee$   $\otimes$   $\otimes$   $\mathbb{H}$   $\uparrow$  Q Auteur : Laurent Godard - © 2003-2006 - Laurent Godard@openoffice.org puveau paragra (Dés)activer le numéro Insérer un hyperlien

## Ou

 Cliquer le bouton déroulant de l'outil : **Rétablir** puis cliquer l'opération à rétablir dans la liste affichée

Actions à rétablir : 1

## **Mode refrappe**

*Lorsque le mode refrappe est activé, le texte saisi remplace le texte écrit ; désactivé, le texte saisi s'insère avant le texte écrit.*

- Cliquer la touche **[Inser]** pour activer le mode refrappe
- Cliquer la touche **[Inser]** pour désactiver le mode refrappe

**Ajouter un dictionnaire à partir d'OpenOffice.org**

- Connecter votre ordinateur à l'Internet
- **Fichier Assistant Installation de nouveaux dictionnaires**
- Sélectionner le dictionnaire **Français** dans la liste proposée puis laisser vous guider par l'assistant qui vous proposera de charger un dictionnaire d'orthographe puis un dictionnaire de synonymes, etc.